## 1. request advanced payment

(ඉ

47

 $\mathcal{R}$ 

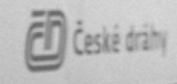

This is an instruction that is as simple as possible (in Dutch we call it a Jip and Janneke instruction) to request and justify an advance payment for a trip abroad.

If you still can't figure it out, please contact the HRM servicedesk:

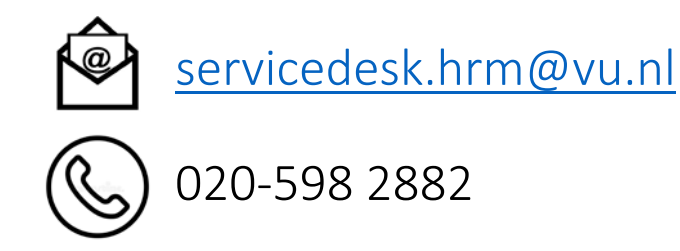

Don't call the financial helpdesk!

#### Go to SAP CONCUR

<https://eu1.concursolutions.com/>

Username = your VU email address Sign in with VUnetID

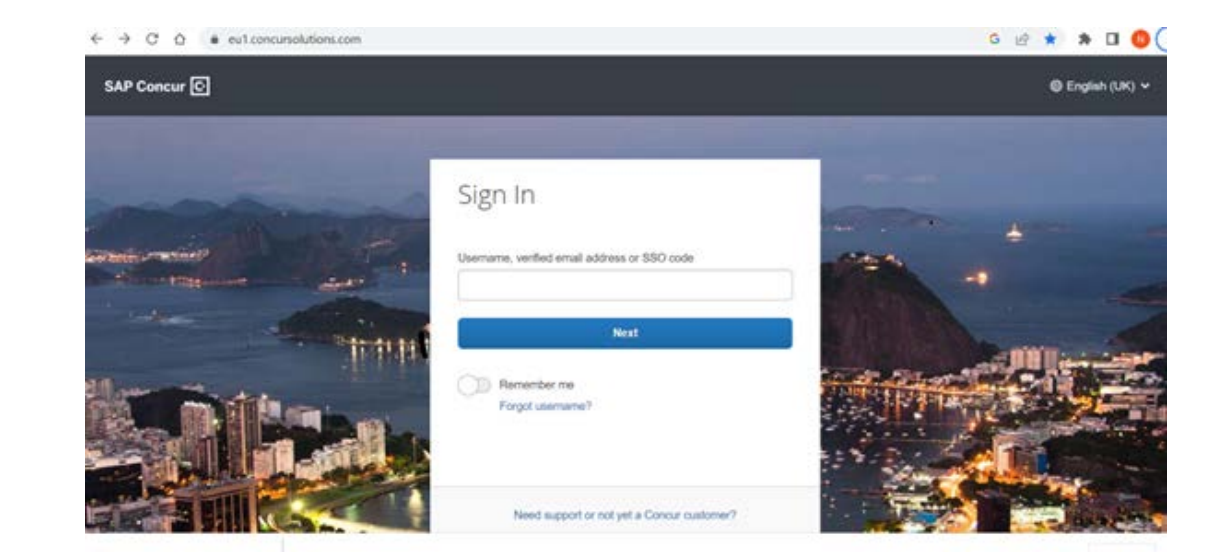

1. Click on **Requests**

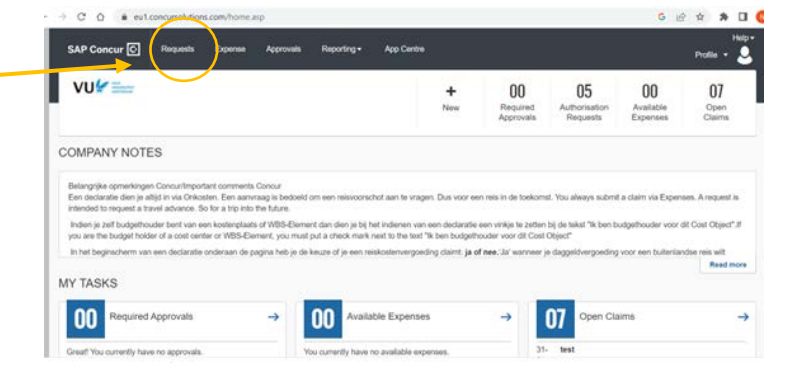

2. Create New Request

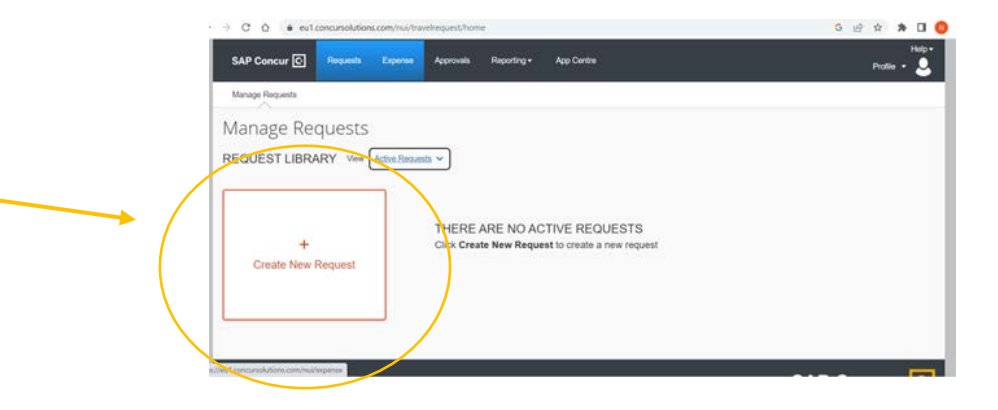

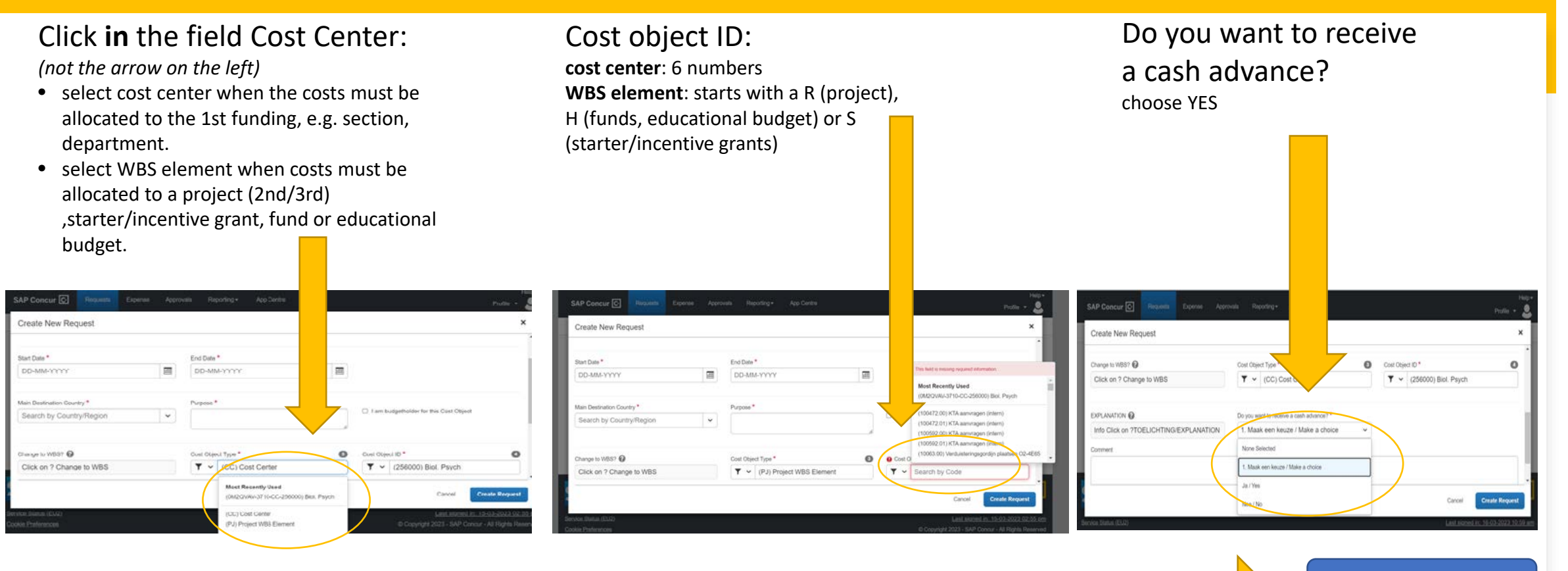

Create Request

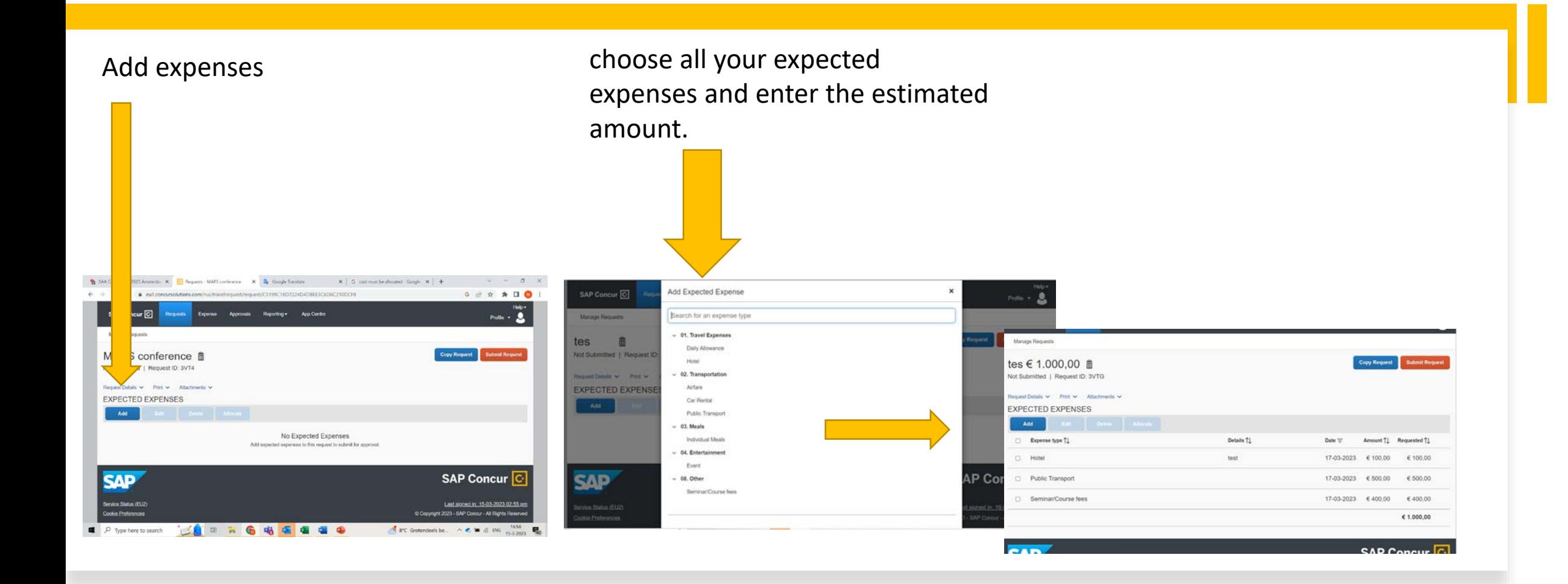

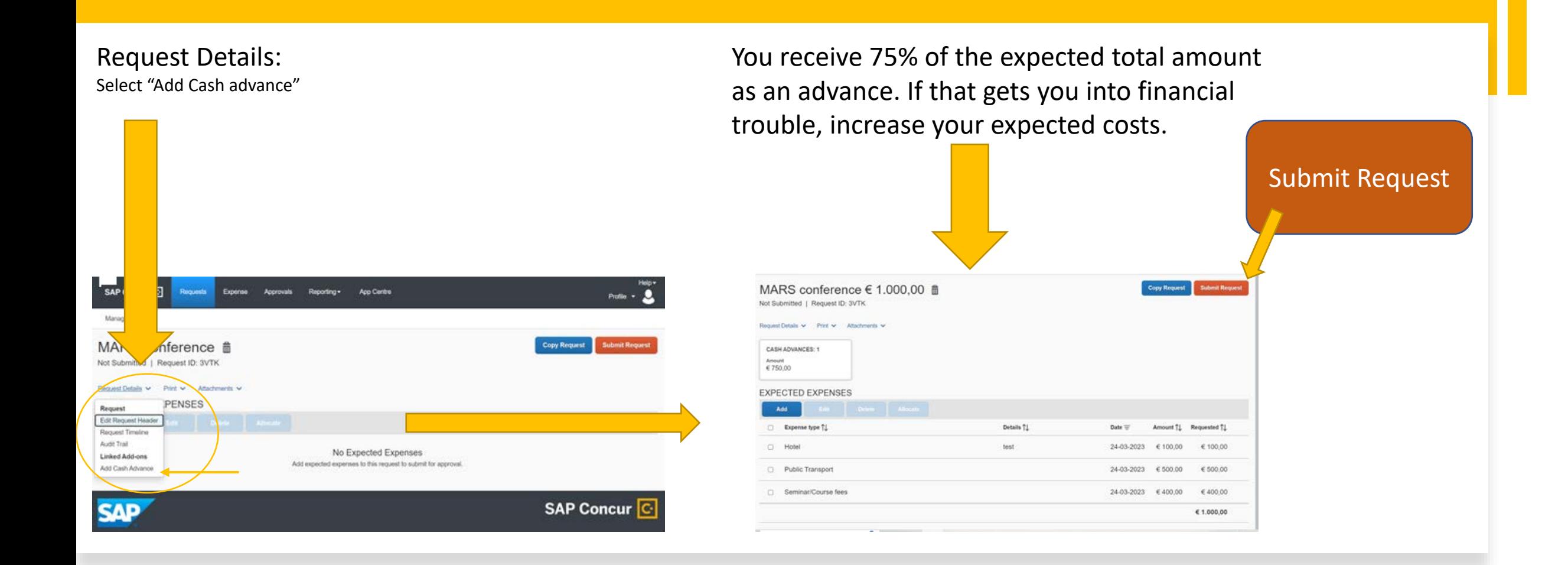

# 2. settlement advance payment

#### Go to SAP CONCUR

<https://eu1.concursolutions.com/>

Username = your VU email address Sign in with VUnetID

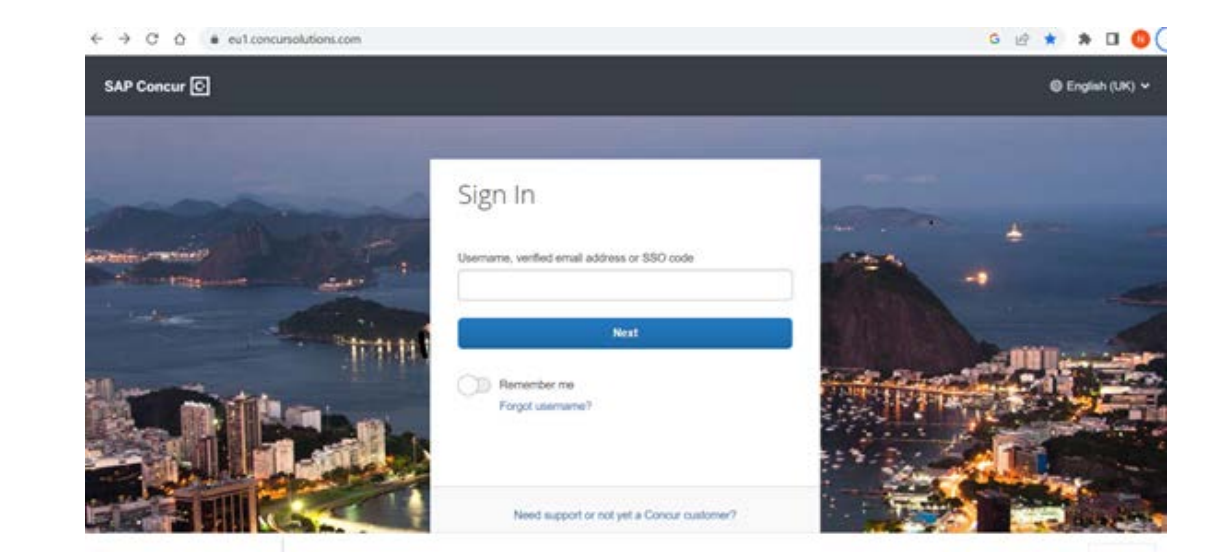

#### Click on '+ Start a claim'> > Create from an Approved Request

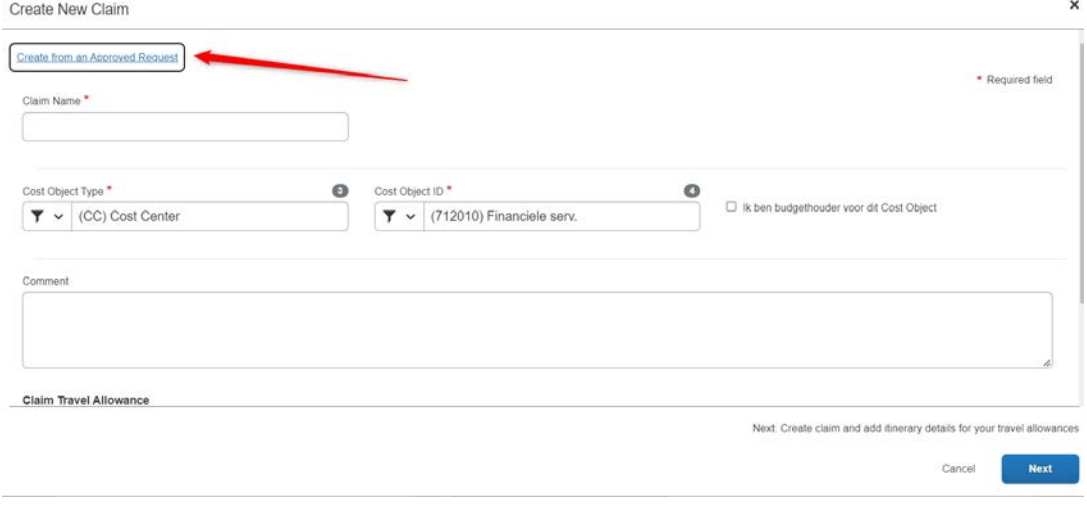

Confirm that you want settle the advance with the costs 'Create from an Approved Request'

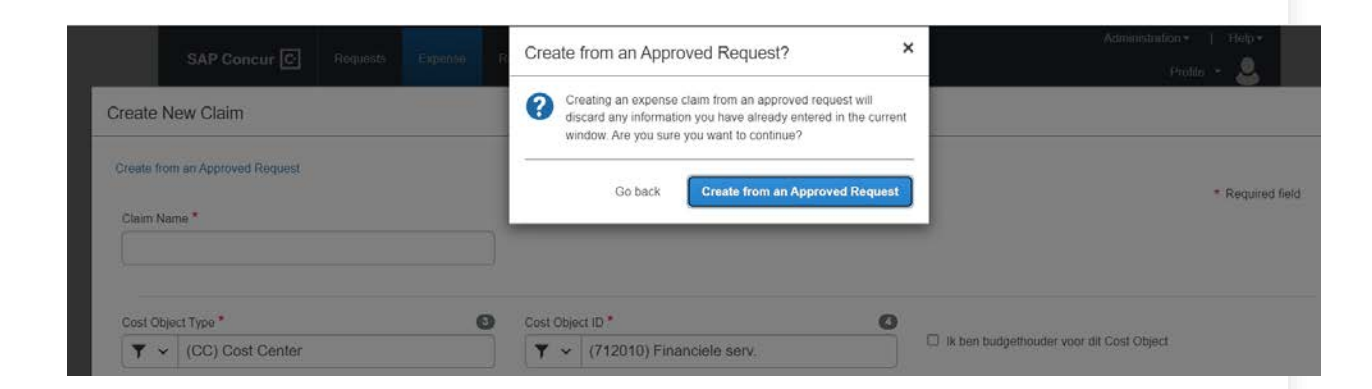

Select the request and submit the costs by pressing on create Claim, for claiming the daily allowance go to step 4, if you do not want to claim the daily allowance go to step 5.

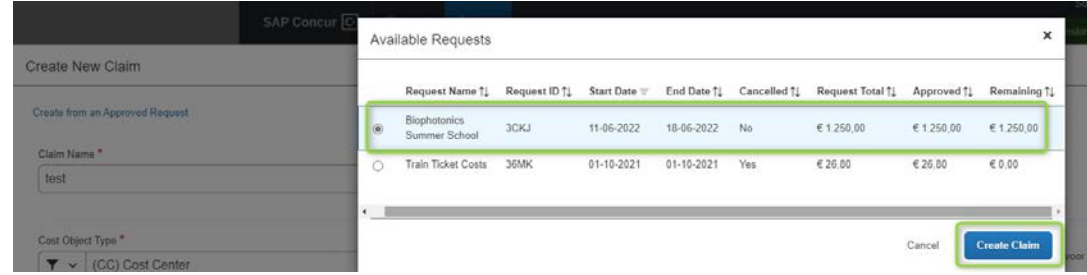

For claiming the daily allowance >> click on 'Travel allowance (1) and than 'Manage Travel Allowance' (2).

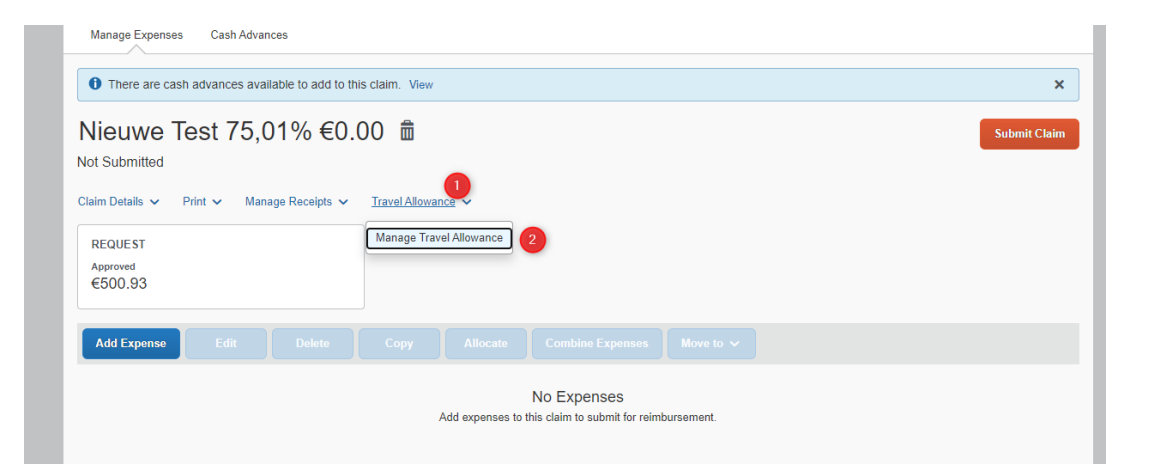

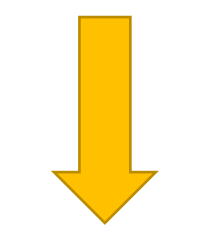

#### create new itinery extending till in the outward trip > save fill in the return trip > save

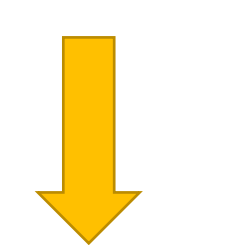

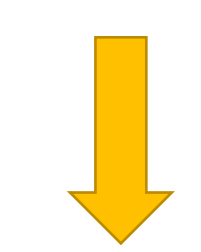

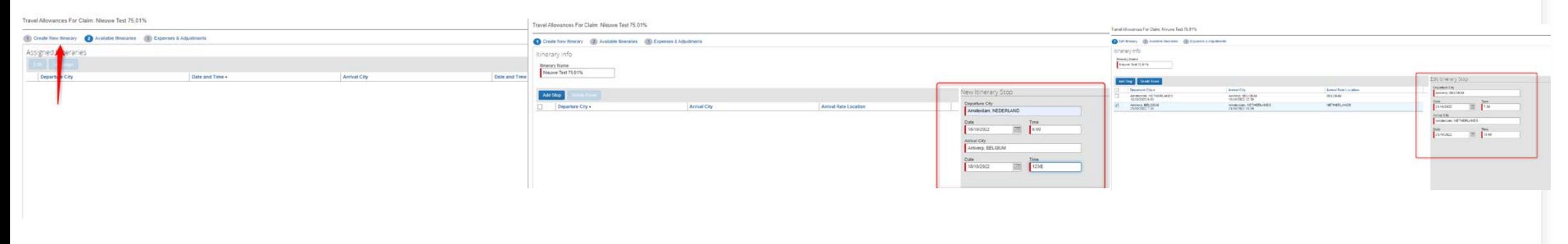

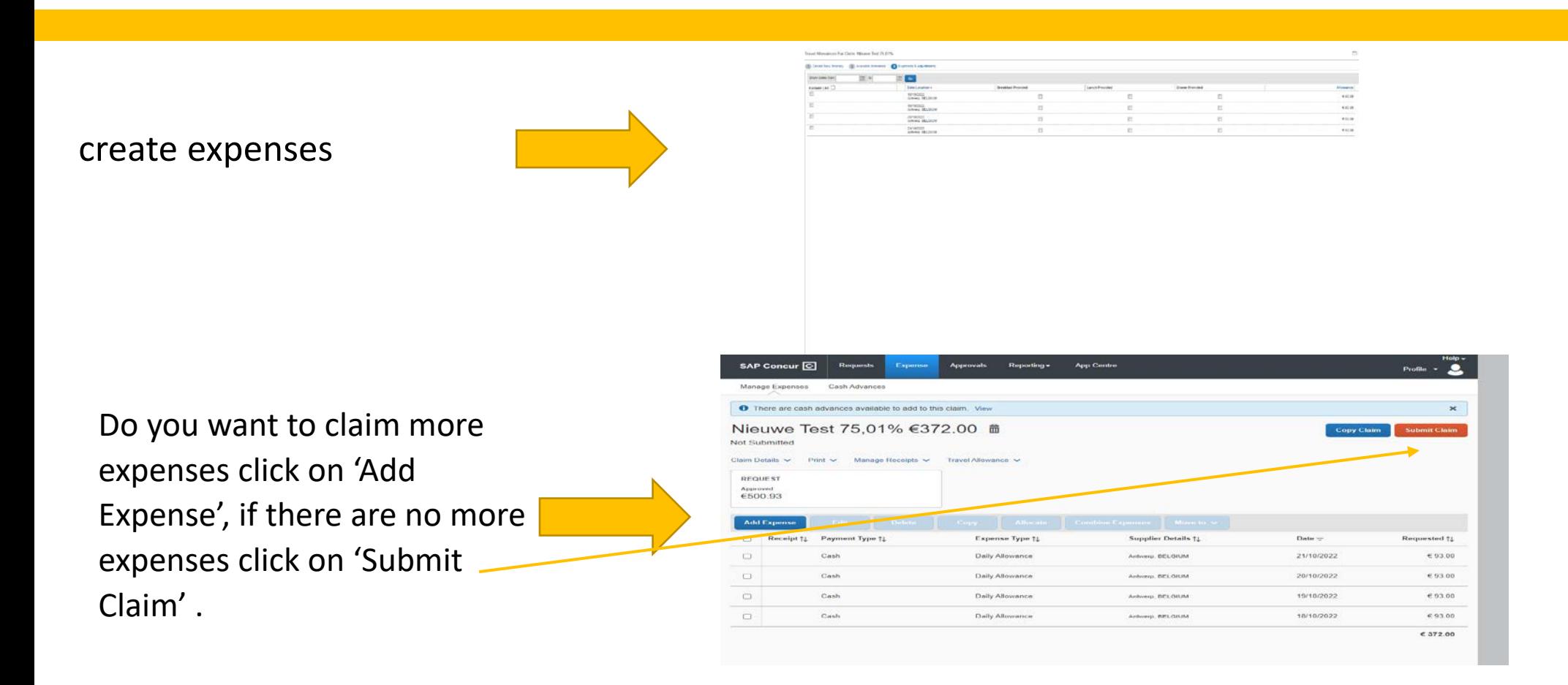

#### the end!

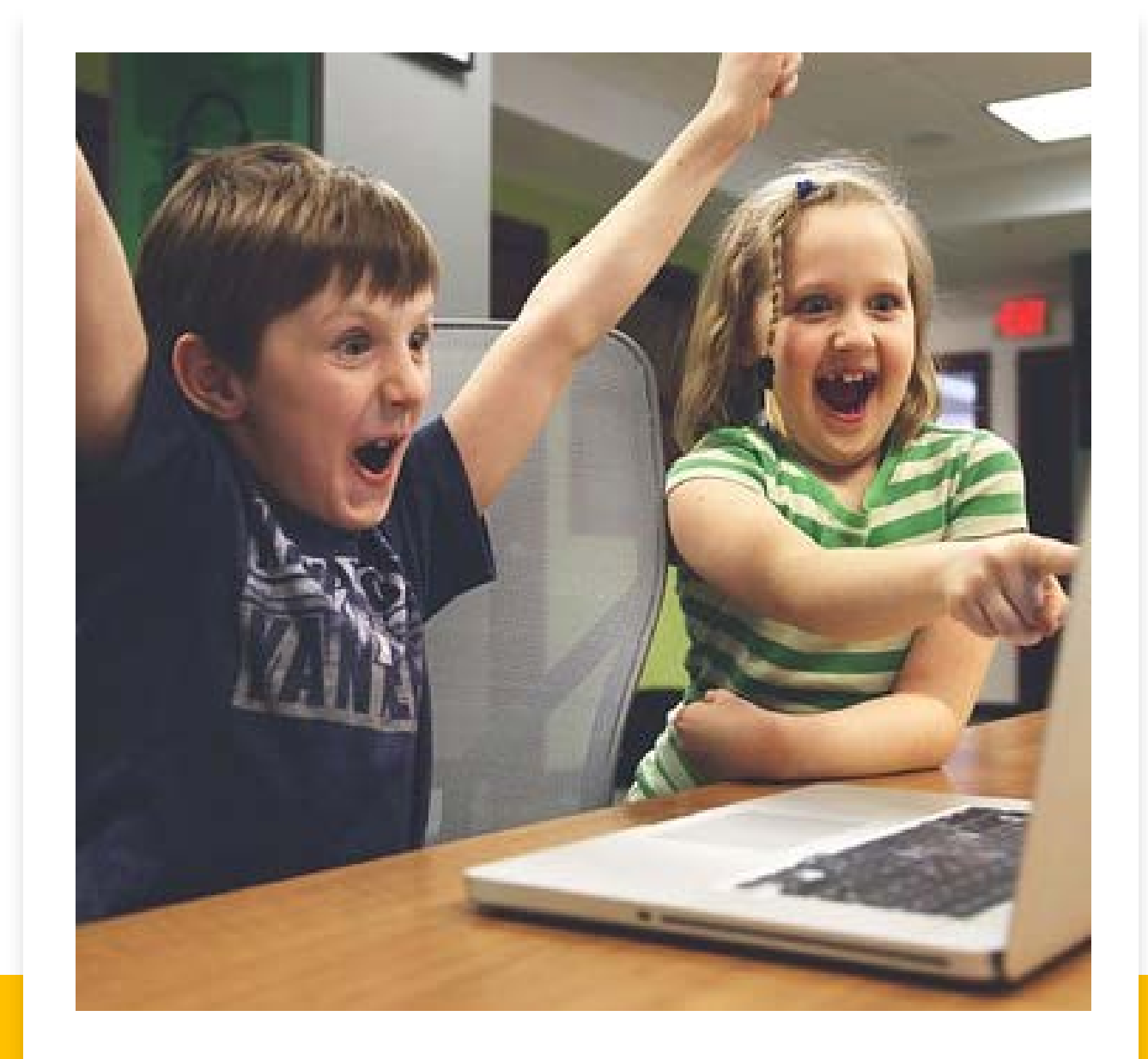